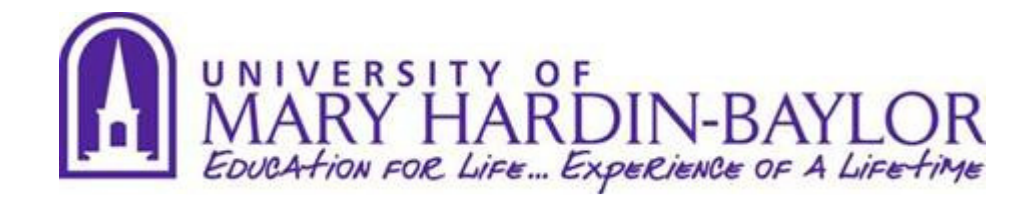

Dear UMHB Student Employees:

We are pleased to introduce our Student Employee Self-Service web site, Paychex E-Services, a new resource for all student employees in the UMHB Work Program. Through this site, you can access your pay statements and W2 forms 24 hours per day, 7 days a week from any computer with internet access.

You will still continue to pick up your paychecks each payday in the Bursar's Office, or, if you have an account balance, have it applied directly to your account.

Step-by-step instructions to register are on the next pages of this memo. This is a one-time registration requirement and only takes a few minutes to complete.

Pay statements starting with the January 11, 2013 pay date are available on this site. Beginning **January 2014**, your **2013 W2's** will also be accessible on the pay statement site.

Once logged in, you will be able to view or print your previous pay statements, as well as view the total hours paid to date each semester on your pay statement.

For questions, please contact Cathleen Spradlin at ext. 8637.

Sincerely yours,

UMHB Payroll Department

## **How to Register on Paychex E-Services**

Go to https://eservices.paychex.com/secure

Follow the on screen instructions as shown below:

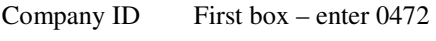

Second box – enter E187

Username – enter your first initial last name (John Smith would enter jsmith)

Password – your temporary password the first time you access is your first initial last initial (all caps) and the last 4 digits of your social security number (John smith, whose social is 123-45-6789 would enter JS6789 for his temporary password)

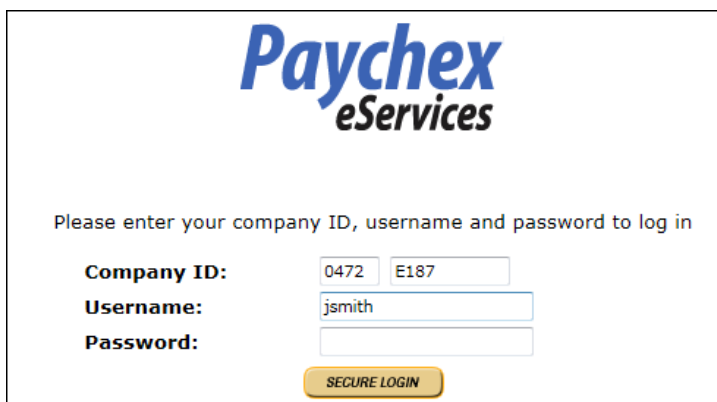

Click the Secure Login button.

You will now be prompted to select your new password. Please follow the online instructions. Your new password needs to be at least 6 characters in length, must contain at least one number, and may contain any combination of upper and lower case letters, numbers and special characters  $(\$, *, ?, etc.).$  Passwords may not be all numbers only.

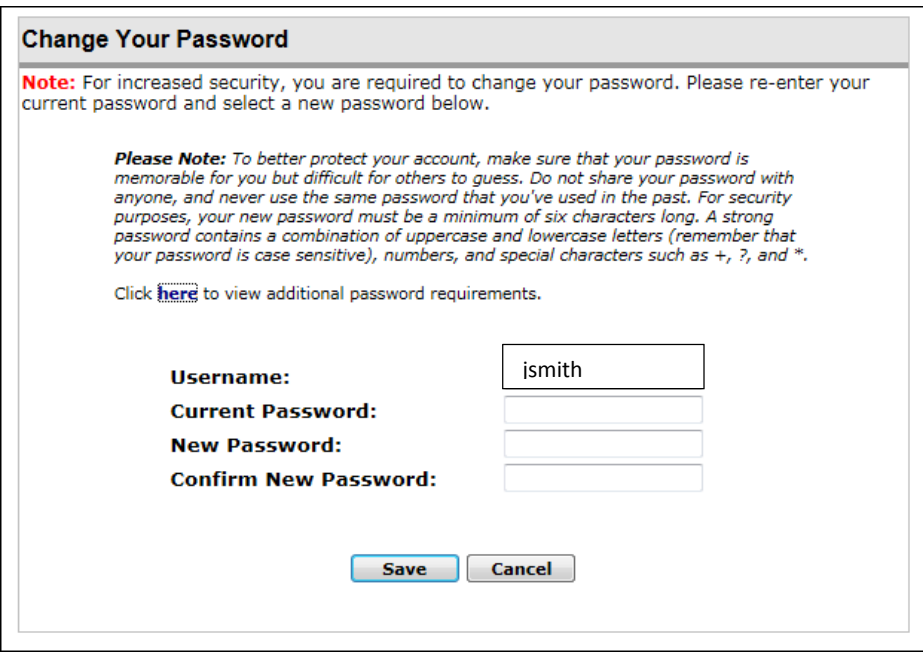

Select Save.

You should receive a "password successfully changed" notice. Select ok.

Now, you may login to the pay statement site using your new password.

Under check history, you should be able to see each of your paychecks listed by Check Date. Clicking on any blue check date should take you to a detailed .pdf check stub that you can view or print as often as needed.

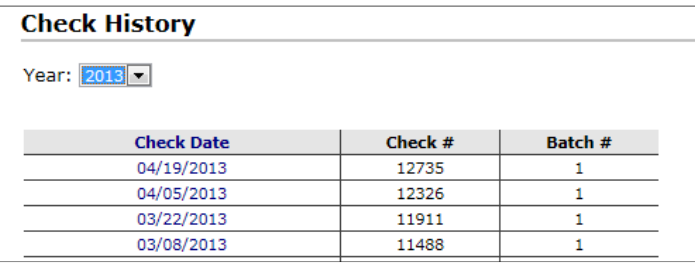

## **Viewing hours worked each semester**

Hours are entered into payroll based on the term the hours were worked. Students can view the total hours worked each semester during the calendar year in which they were earned. YTD totals reset on January 1 each year.

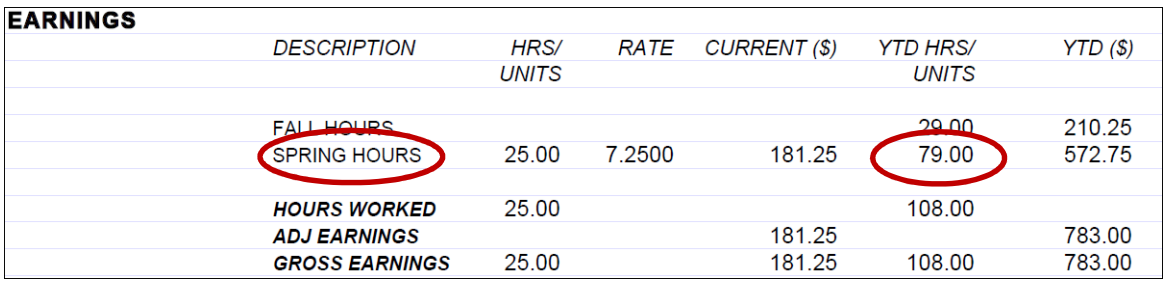

## **Changing your password**

If you need to change your password, select Security, then Change Password, and following the on screen prompts.

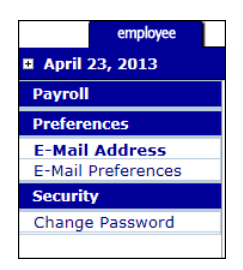

You can also add an email address to receive email notices when pay statements and W2's are available by entering your email under the E-mail Address option under Preferences.